## **הנחיות רישום לקורסי קיץ תשפ"ד – יהלום שנה א' -המדור לתוכניות מובנות**

# **חלון הזמן לרישום יפתח ביום ראשון 7.7.24 בשעה 07:00 ועד ליום שלישי 9.7.24 בחצות )ברציפות(.**

הרישום לקורסים יתבצע דרך מערכת [אינ-בר](https://eur02.safelinks.protection.outlook.com/?url=https%3A%2F%2Finbar.biu.ac.il%2FLive%2FLogin.aspx&data=02%7C01%7Cnaama.kaufman%40biu.ac.il%7C72c107c1a2ab4f8a316a08d8070add1f%7C61234e145b874b67ac198feaa8ba8f12%7C1%7C0%7C637267090520501177&sdata=wfQOpXOfrvRlKqedbECbg8irI1RCTuICPyNAO44ur1s%3D&reserved=0) < רישום לקורסים < רישום לקורסים < מעבר לתשלום באשראי.

#### **חשוב לדעת:**

- **לאחר ביצוע הרישום לקורסים יתעדכן לכל סטודנט מצב החשבון, ויהיה עליכם לעבור לשלב התשלום עבור סמסטר הקיץ.**
- **סטודנטים שלא יסדירו את התשלום במעמד הרישום - יימחקו הקורסים.** 
	- **התשלום יתבצע בכרטיס אשראי.**
- **שכר הלימוד עבור קורסי הקיץ אינו מוחזר לנרשמים המבטלים רישומם לקורסים.**
- **\* לידיעתכם – סטודנטים אשר לא סיימו לשלם את חובם על שנת הלימודים - חוב זה**

**יתווסף לסכום התשלום של קורסי הקיץ.**

## **שלבי הרישום**

## **.1 כניסה למערכת**

- **.2 רישום לקורסי החובה -דרך סל מובנה**
- **.3 רישום לקורסי הבחירה /השלמה )דרך אשכול בחירה (–כל סטודנט חייב ברישום לקורסים אלו!!!**

**אלא אם כן יש לו פטור על סמך לימודים קודמים** 

**.4 רישום לקורסי יסוד ביהדות)דרך אשכול לימודי יסוד( - כל סטודנט חייב ברישום לקורסים אלו!!!**

**אלא אם כן יש לו פטור על סמך לימודים קודמים** 

**.5 בדיקת ביצוע הרישום- חשוב ביותר!!!** 

**.6 תשלום** 

## **לביצוע להלן פירוט של כל שלב ושלב**

## **.1כניסה למערכת**

יש להיכנס למערכת ה**'אינבר'** inbar בקישור: https://inbar.biu.ac.il/Live/Login.aspx ולבחור מן התפריט שבצד ימין **ברישום לקורסים**

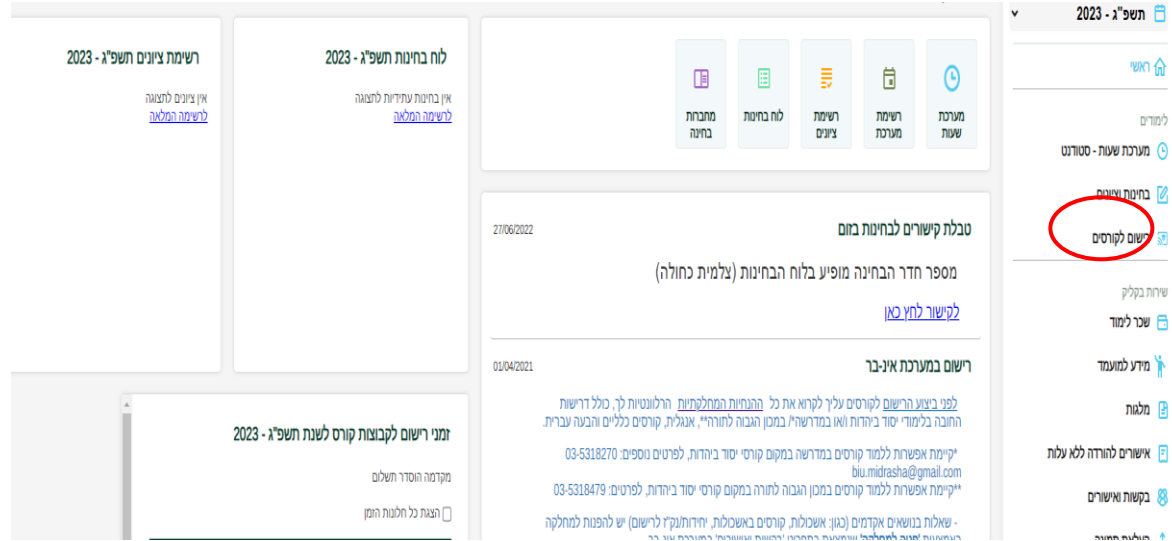

## .2 **רישום לקורסי חובה**

לאחר לחיצה על <u>רישום לקורסים</u> יפתח **חלון בחירת סל לשיבוץ** – יהלום שנה א'-סמסטר קיץ. לאחר מכן תעלה רשימת הקורסים ויש ללחוץ על כפתור **"שיבוץ".** 

**התמונות להמחשה בלבד!!**

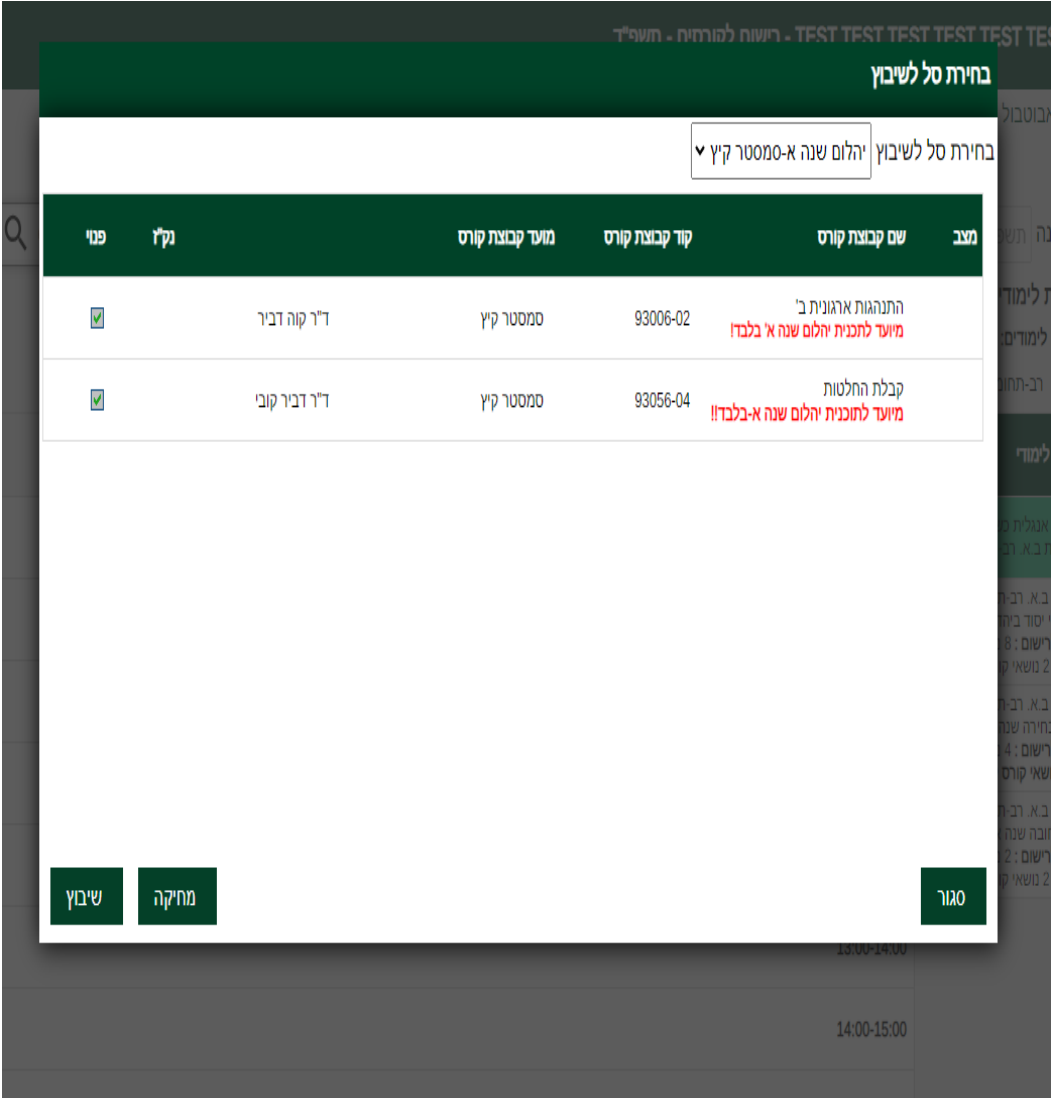

#### **.2 רישום לקורסי בחירה/השלמה**

לאחר רישום לקורסי החובה יש לחזור **לאשכולות הלימוד –ברישום לקורסים**  עליך לחזור לעמוד הראשי של <u>הרישום לקורסים</u> מצד ימין יופיע אשכולות הלימוד

**ולבחור באשכול : " יהלום קורסי בחירה שנה א** -**שוב כולם חייבים בקורסים אלו מלבד אלו שיש להם פטור !!! ולאחר מיכן ללחוץ <<שיבוץ מרשימה** 

ברשימה שתעלה יופיעו קורסי הבחירה של התוכנית , יש ללחוץ על העיפרון ליד כל קורס ולאחר מיכן ללחוץ <u>אישור</u> .

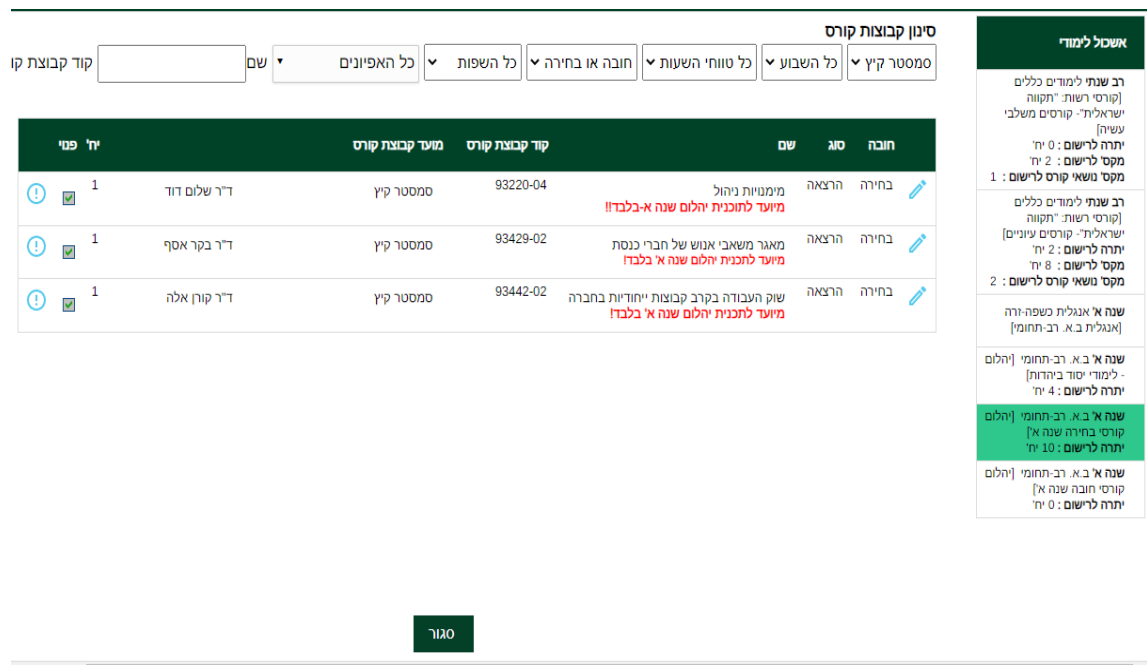

## **4 רישום לקורסי יהדות**

לאחר רישום לקורסי החובה יש לחזור **לאשכולות הלימוד –רישום לקורסים**  עליך לחזור לעמוד הראשי של <u>הרישום לקורסים</u> מצד ימין יופיע אשכולות הלימוד

**ולבחור באשכול : " יהלום לימודי יסוד ביהדות -** -**שוב כולם חייבים בקורסים אלו מלבד אלו שיש להם פטור !!! ולאחר מיכן ללחוץ <<שיבוץ מרשימה** 

ברשימה שתעלה יופיעו קורסי הבחירה של התוכנית , יש ללחוץ על העיפרון ליד כל קורס ולאחר מיכן ללחוץ אישור .

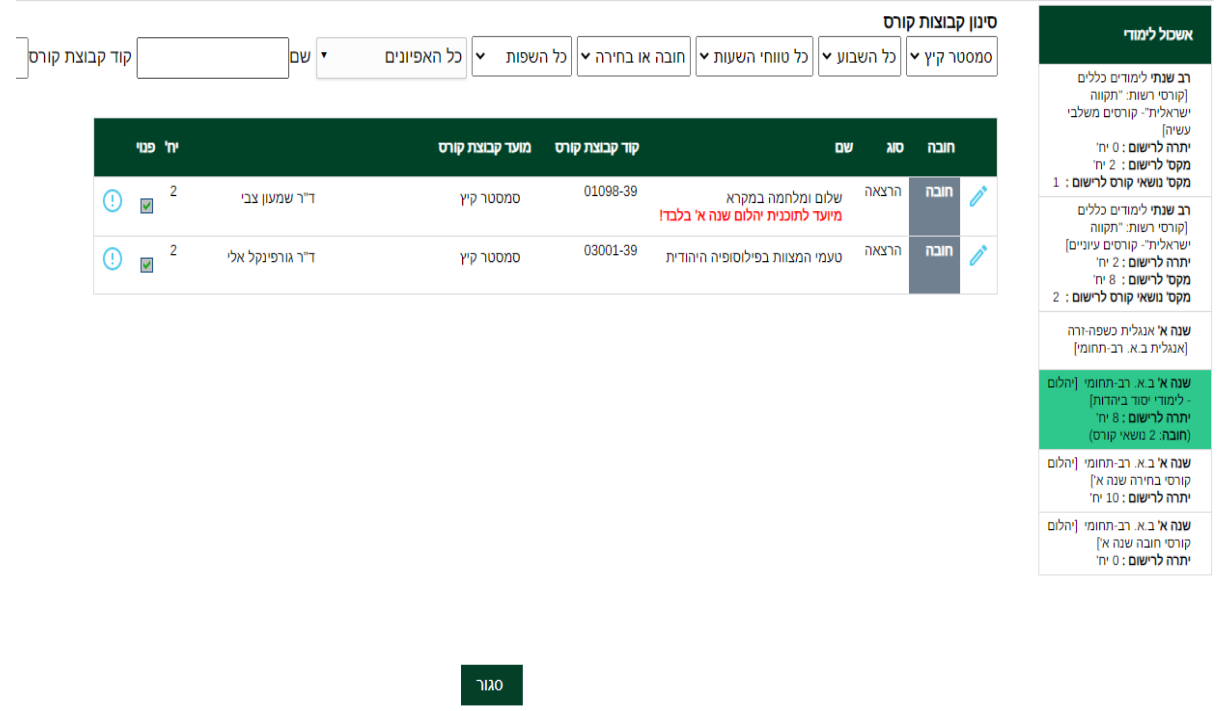

## **5 .בדיקת ביצוע הרישום:**

לאחר שביצעת את הרישום. יש ללחוץ על ' **רשימת קבוצות קורס ללא מועדים'**

ולבדוק כי בוצע רישום לכל קורסי התוכנית –סמסטר קיץ תשפ"ד

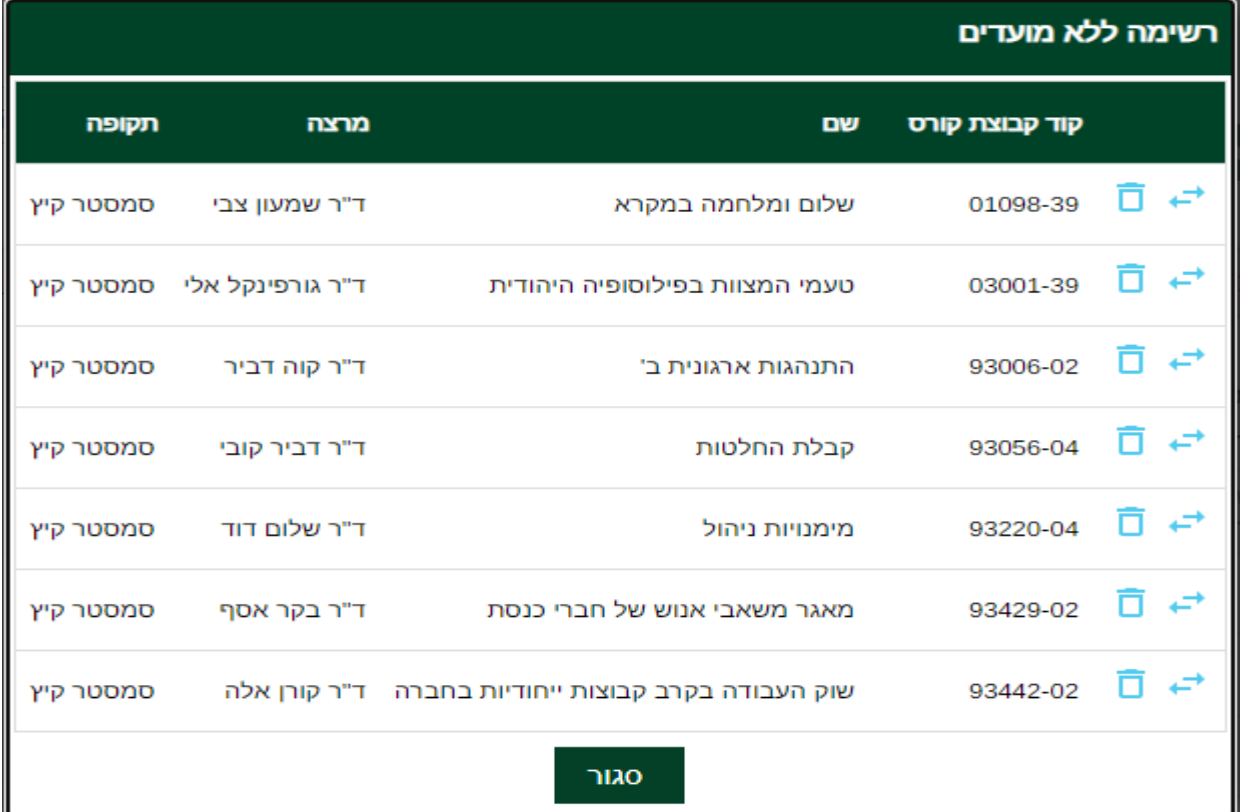

**\*\*הערה:** היות והמערכת מובנית, לא תראו שיבוץ של הקורסים לפי ימים ושעות אלא רק את רשימת הקורסים .

**6 תשלום :** לתשלום עליך לחזור שוב לעמוד הראשי של הרישום לקורסים << וללחוץ על **<< לחץ כאן לתשלום חוב** 

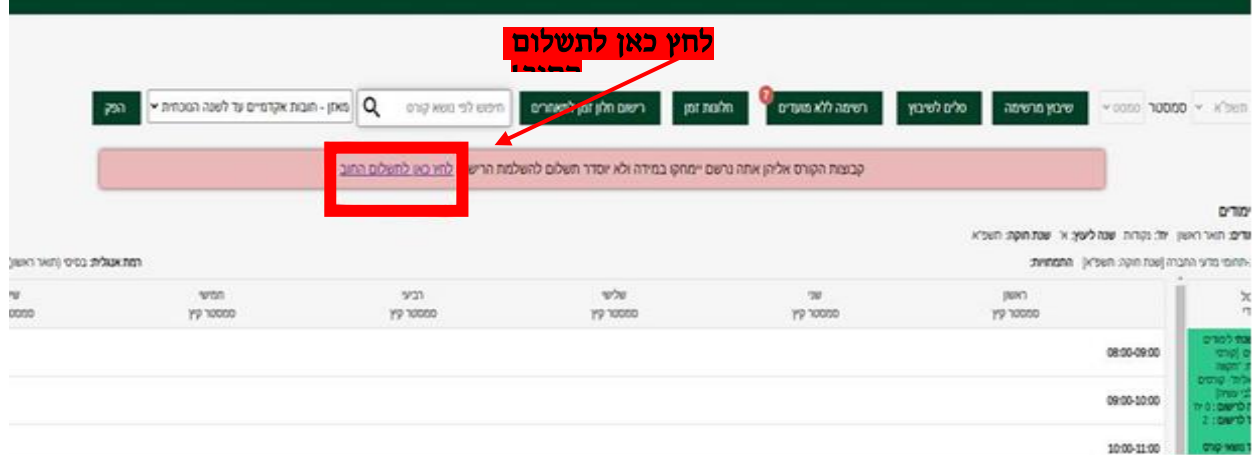

**בהצלחה!**

**צוות המדור**☺